# 802.1X tijdbereik configuratie op 300 Series Managed-switches Ī

## Doel

802.1X is een IEEE-standaard voor poortgebaseerde Network Access Control (PNAC). Het biedt een verificatiemethode voor apparaten die met havens zijn verbonden. 802.1X bestaat uit drie delen. de gebruiker of de cliënt, een bevrachter genoemd, die geauthentiseerd wil worden; de server die de authenticatie uitvoert; en het apparaat daartussen riep een authenticator aan. De tijdbereiken worden gebruikt om een tijdsperiode te definiëren waarbij 802.1x actief is op 802.1x-enabled-poorten. Dit kan nuttig zijn om de toegang tot een netwerk op bepaalde tijden te beperken. Een netwerkbeheerder kon bijvoorbeeld de toegang tot kantoornetwerken beperken tot alleen openingstijden. De 300 series-schakelaar ondersteunt tot 20 absolute tijdbereiken.

Om een tijdbereik in werking te kunnen stellen, moet het aan een poort zijn gebonden door de pagina Port Verificatie. Raadpleeg het artikel 802.1X poortverificatie-configuratie op 200/300 Series Managed-switches voor meer informatie.

Dit artikel legt uit hoe u absolute en terugkerende tijdbereiken op de 300 Series Managedswitches kunt configureren.

## Toepasselijke apparaten

・ SF/SG 300 Series Managed-switches

#### Softwareversie

•1.3.0.62

## Configuratie absoluut tijdbereik

Stap 1. Meld u aan bij het web configuratieprogramma en kies Beveiliging > 802.1X > Tijdbereik. De pagina Tijdbereik wordt geopend:

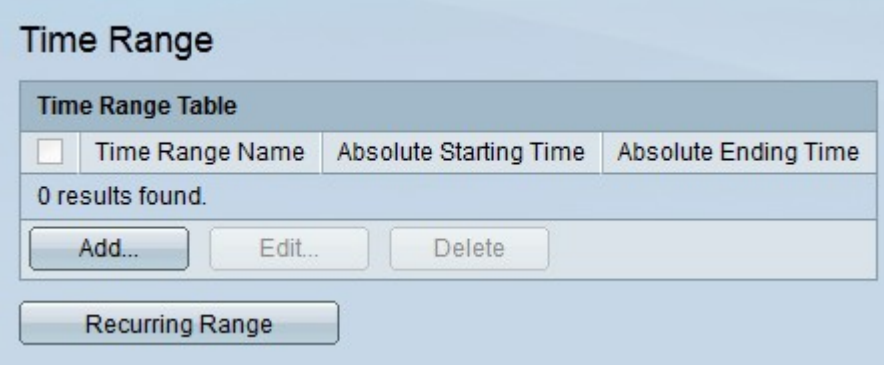

Stap 2. Klik op Add. Het venster Tijdbereik toevoegen verschijnt.

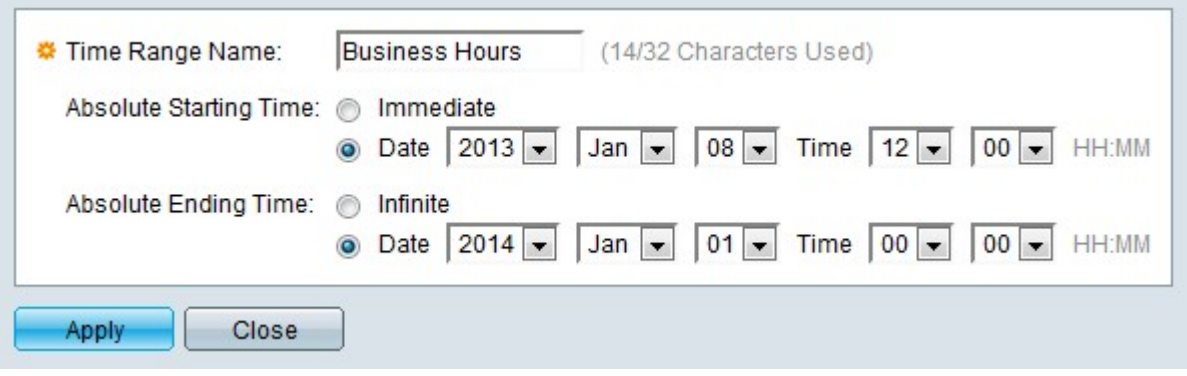

Stap 3. Voer de naam voor het tijdbereik in het veld Naam van het tijdbereik in.

Stap 4. Klik op de radioknop die overeenkomt met de gewenste starttijd in het veld Absolute starttiid.

- ・ Onmiddellijk Het tijdsbereik begint vanaf het moment dat het wordt aangemaakt.
- Datum en tijd Kies de starttijd in de vervolgkeuzelijst.

Stap 5. Klik op het gewenste keuzerondje dat overeenkomt met de gewenste eindtijd in het veld Absolute Eindtijd.

- ・ Infinite: het tijdsbereik is oneindig en eindigt nooit.
- ・ Datum en tijd Kies de eindtijd in de vervolgkeuzelijst.

Stap 6. Klik op Toepassen. Het tijdbereik wordt ingesteld.

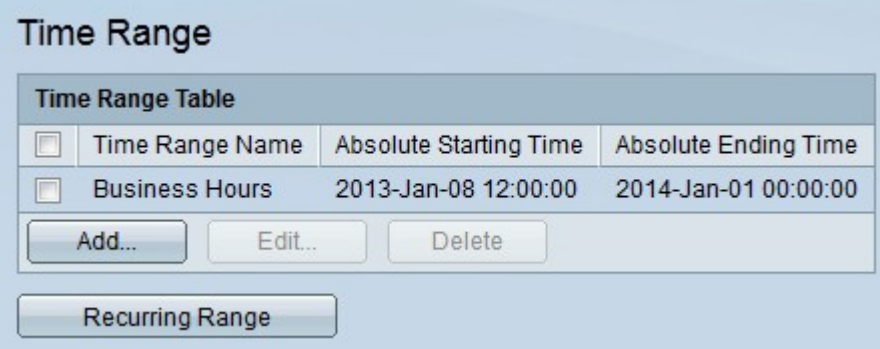

Stap 7. U kunt een tijdbereik bewerken door het vakje in het tijdbereik te controleren dat u wilt bewerken en op Bewerken te klikken.

Stap 8. U verwijdert een tijdbereik door het vakje in het tijdbereik te controleren en op Verwijderen te klikken.

## Configuratie van terugkerend bereik

Een terugkerend bereik is een tijdbereik dat naast een absoluut tijdbereik is ingesteld. Het wordt gebruikt om verder te definiëren wanneer 802.1x actief is op een 802.1x enabled poort. Een haven wordt slechts als actief beschouwd indien zowel de absolute als de terugkerende tijdbereiken zijn bereikt.

Stap 1. Meld u aan bij het web configuratieprogramma en kies Beveiliging > 802.1X > Herstelbereik. De pagina Herhaalde bereik wordt geopend:

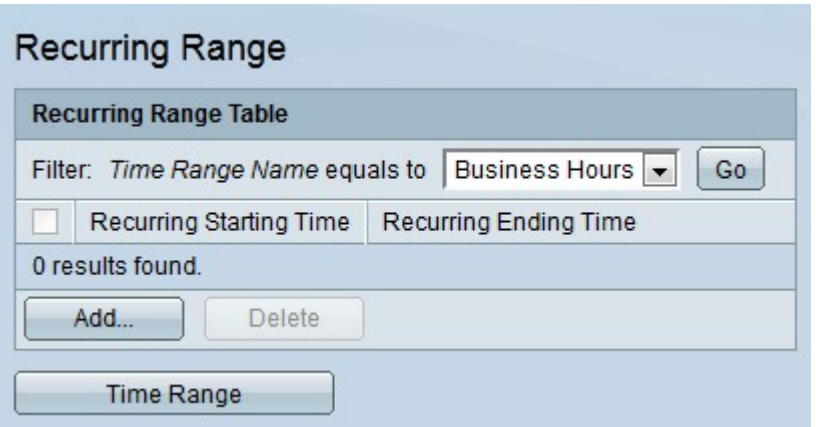

Stap 2. Kies in de vervolgkeuzelijst Tijdbereik de gewenste absolute tijdschaal waarop u een terugkerend bereik wilt toepassen.

Stap 3. Klik op Ga. De terugkerende marges die op het gespecificeerde tijdbereik zijn toegepast, worden weergegeven.

Stap 4. Klik op Add. Het venster Add Recurring Range verschijnt.

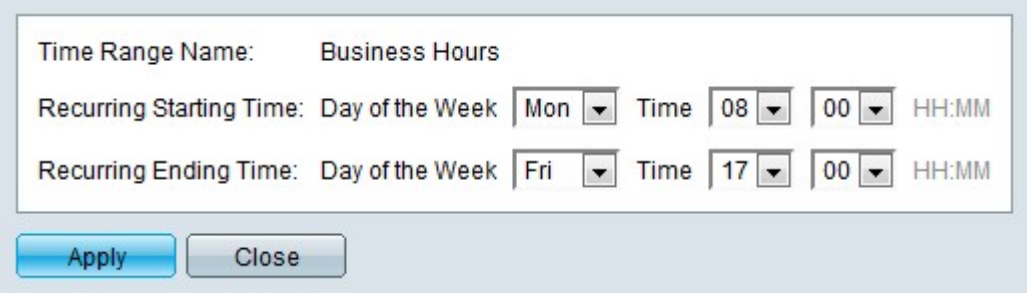

Stap 5. Kies in de vervolgkeuzelijst Tijd bereik de tijdschaal waarop het terugkerende bereik van toepassing zal zijn.

Stap 6. Configureer de begintijd van het terugkerende bereik vanaf de dag van de week en de vervolgkeuzelijst Tijd in het veld Begintijd terugkeren.

Stap 7. Configureer de eindtijd van het terugkerende bereik vanaf de dag van de week en de vervolgkeuzelijst Tijd in het veld Begintijd.

Stap 8. Klik op Toepassen. Het terugkerende bereik wordt aan het tijdbereik toegevoegd.

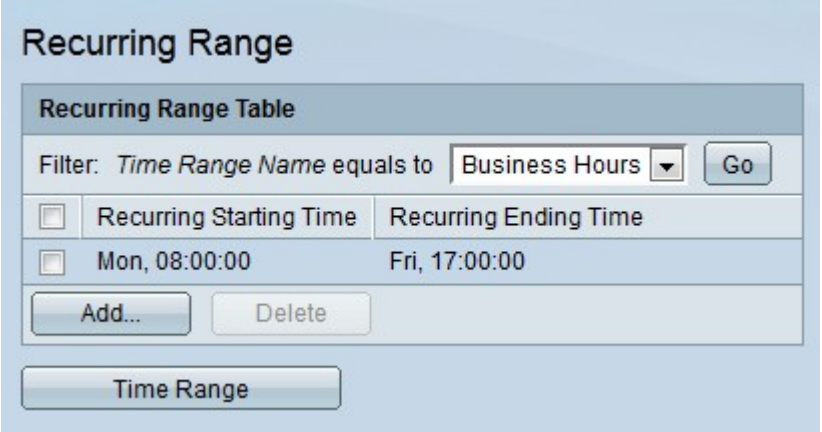

Stap 9. U verwijdert een terugkerend bereik door het aanvinkvakje in het terugkerende bereik te controleren en op Verwijderen te klikken.